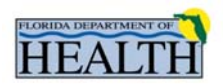

# GENERAL FILE TRANSFER GUIDELINES

- EMSTARS extracts (the XML files containing patient care records) will be transferred to the FDOH Secure Server at intervals defined in the EMSTARS Business Rules (available online at: http://www.floridaemstars.com/index.htm )
- Only registered Key Users (or software vendors acting on behalf of their client agencies) may access the secure site and upload files
- File transfers may be executed only from the site designated in the sFTP Account Request Form (statically assigned IP address)
- Each agency is assigned a unique username and password upon authorization of the sFTP account; it is the responsibility of the agency's Key Users to secure and manage this information; the account information may not be shared with other agency staff other than the designated Key Users; if usernames or passwords are lost or compromised, immediately contact the EMSTARS System Administrator for assistance.
- All file extracts should be transferred to the "OUTBOX" folder; any files returned by FDOH to the provider agency will be placed in the "INBOX" folder; in certain circumstances, the System Administrator may request that a file be placed in the "ROOT" of the file structure for testing or evaluation purposes; please do not attempt to use or browse any other folders on this secure server
- The DOH secure server may not be used to transfer or store files of any other type or from any other source; its use is intended strictly for DOH, EMS provider agencies, and their software vendors
- The XML file extract should be named as follows:

### [ID][4 DIGIT YEAR][2 DIGIT MONTH][2 DIGIT DAY]

Where "ID" is the EMS Provider ID / License Number or the EMS Software Vendor Name; if you are uncertain of your provider ID, please contact the System Administrator; files uploaded with the wrong provider ID will fail validation

Example:

### 140120070730.xml

for a file from EMS provider 1401 with a file date of July 30, 2007

or

### zoll20080130.xml

for a file from Zoll Data Systems with a file date of January 30, 2008

- Any file transfer client that supports the Secure File Transport (sFTP) Protocol may be used for submissions
- Instructions for acquiring and installing a free Windows-based client used by the Data Unit are included in this document
- UNIX / LINUX users log on: sftp username@ww7.doh.state.fl.us
- Please contact the EMSTARS System Administrator (John Ross john ross@doh.state.fl.us) with any support problems

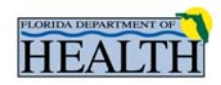

## DOWNLOADING FILEZILLA

Step 1 Open http://filezilla-project.org/ and Click Download FileZilla Client All platforms

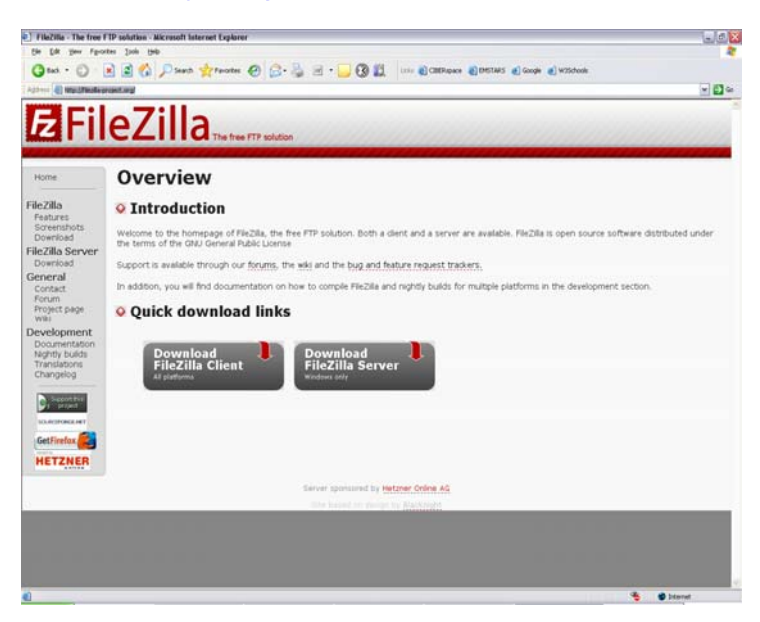

Step 2 Select the appropriate version of FileZilla for your agency and click on it. For most users it will be FileZilla\_3.0.4.1\_win32-setup.exe (recommended)

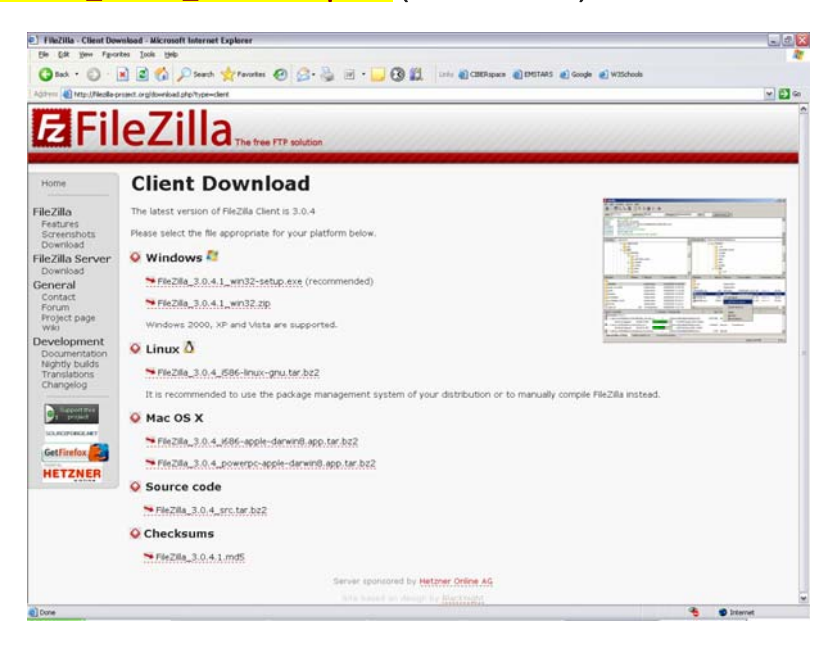

pop up. Just click OK

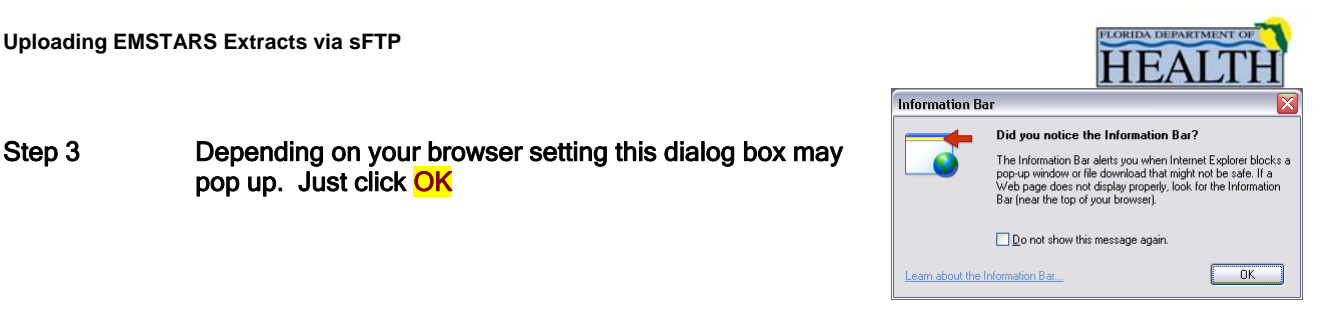

## Then click in the yellow section that reads: "To help protect you security….." and select Download File

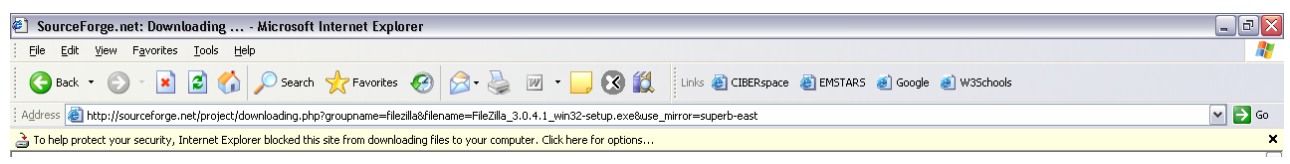

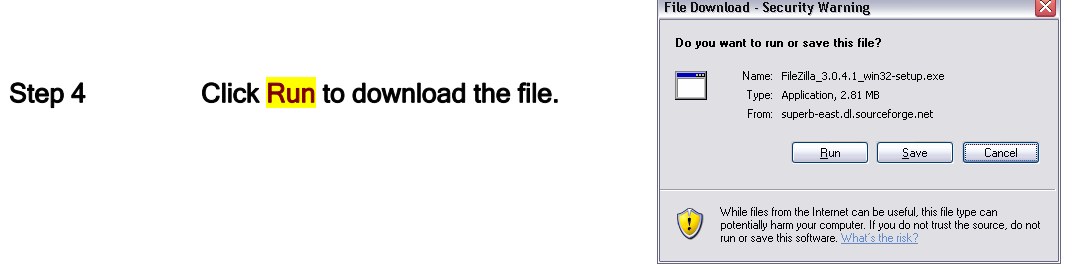

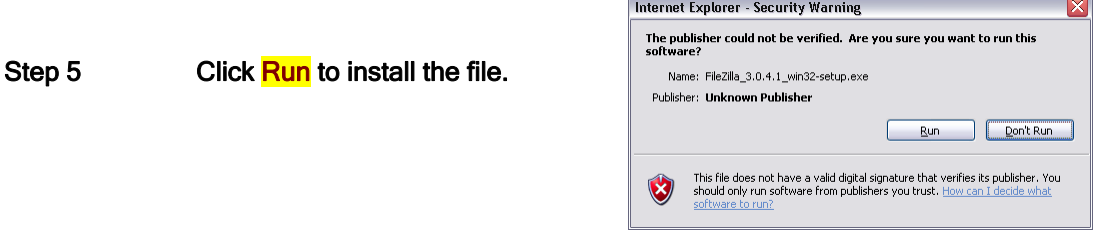

#### Step 6 Follow the prompts to install the FileZilla to your computer

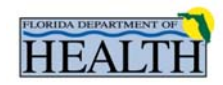

# CONFIGURING FILEZILLA

Step 1 Open FileZilla

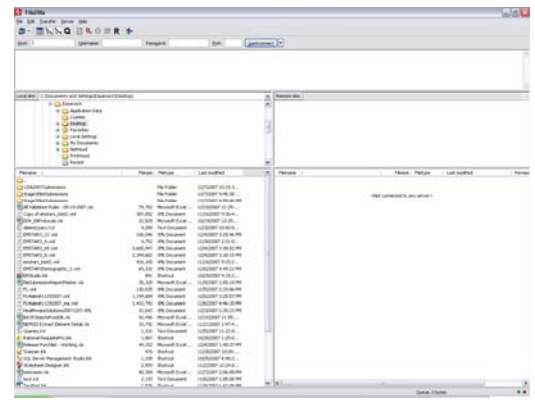

Step 2 From the Menu bar select  $File \rightarrow$  SITE MANAGER

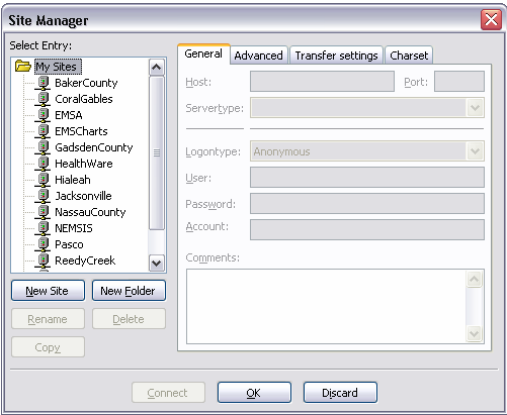

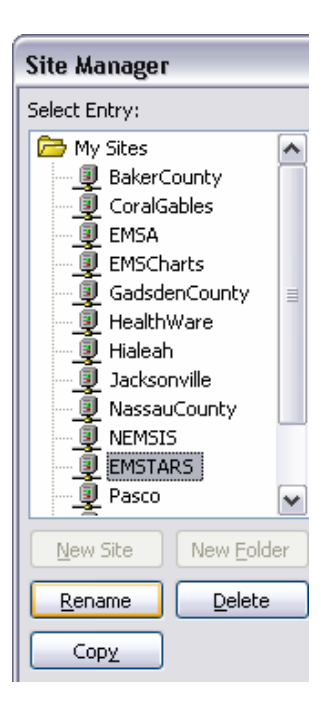

Step 3 Click on the NEW SITE button and Name the new site "EMSTARS"

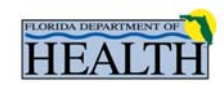

### Step 4 Fill in the following information in the **GENERAL** tab:

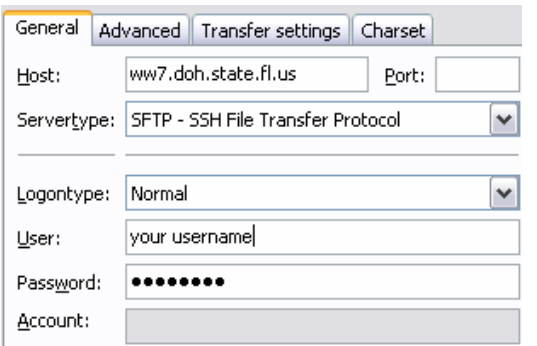

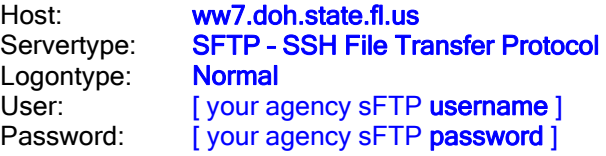

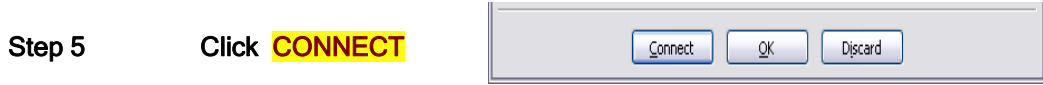

Once connected your server files will be displayed on right hand side of the application. All files up will be placed in the folder named "OUTBOX".

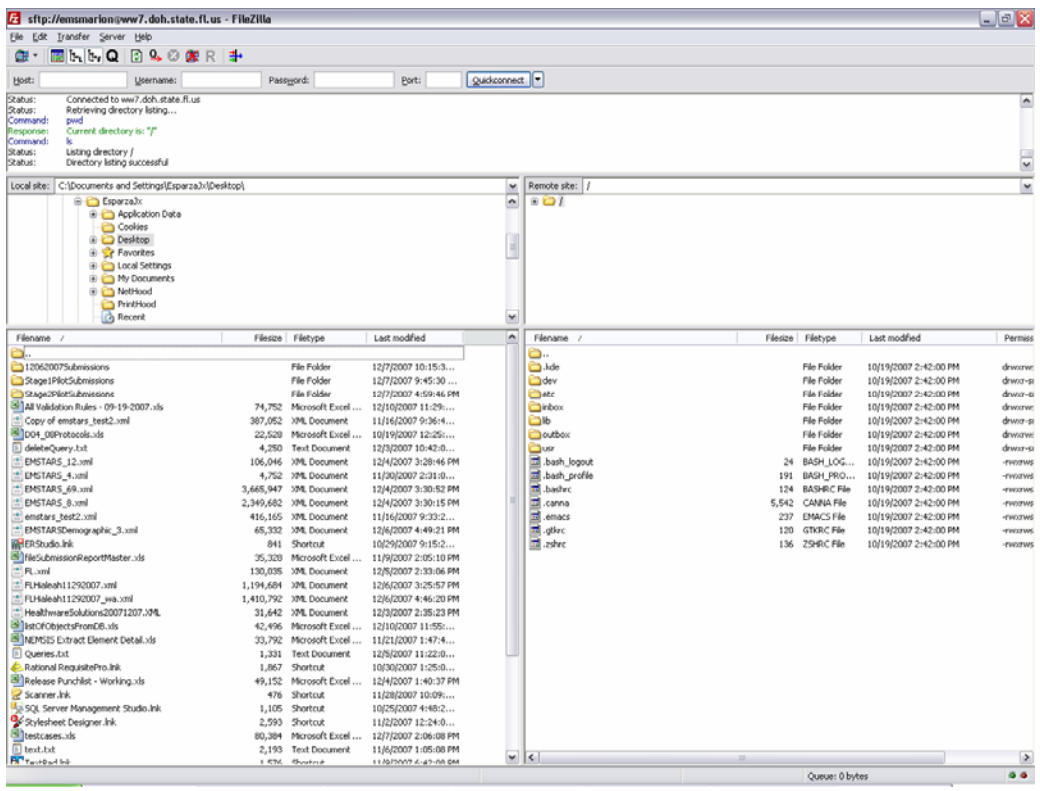